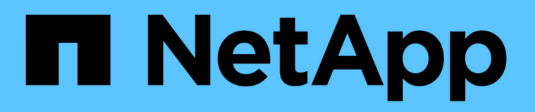

## 升级 SnapCenter Plug-in for VMware vSphere 4.9

NetApp January 18, 2024

This PDF was generated from https://docs.netapp.com/zh-cn/sc-plugin-vmware-vsphere-49/scpivs44\_upgrade.html on January 18, 2024. Always check docs.netapp.com for the latest.

# 目录

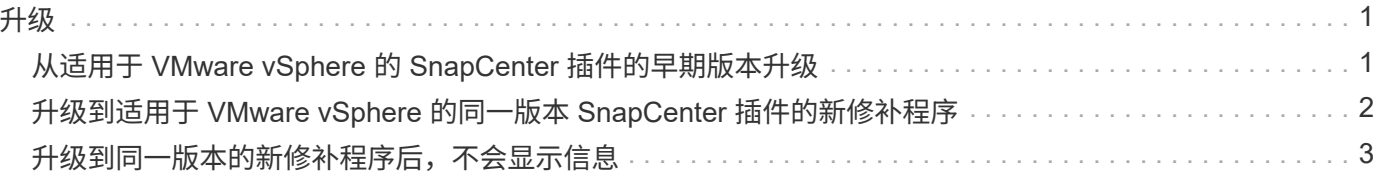

<span id="page-2-0"></span>升级

### <span id="page-2-1"></span>从适用于 **VMware vSphere** 的 **SnapCenter** 插件的早期版本升 级

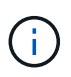

只有VMware vCenter Server 7 Update 1及更高版本才支持升级到4.9号选择控制阀。对 于VMware vCenter Server 7 Update 1之前的版本、您应继续使用4.7号选择控制阀。在不受支持 的VMware vCenter Server版本上、升级会造成中断。

如果您使用的是适用于 VMware vSphere 的 SnapCenter 插件虚拟设备,则可以升级到更高版本。 升级过程将取消注册现有插件、并部署一个仅与vSphere 7.0U1及更高版本兼容的插件。

请参见 ["](https://docs.netapp.com/zh-cn/sc-plugin-vmware-vsphere-49/scpivs44_release_notes.html)[适用于](https://docs.netapp.com/zh-cn/sc-plugin-vmware-vsphere-49/scpivs44_release_notes.html) [VMware vSphere](https://docs.netapp.com/zh-cn/sc-plugin-vmware-vsphere-49/scpivs44_release_notes.html) [的](https://docs.netapp.com/zh-cn/sc-plugin-vmware-vsphere-49/scpivs44_release_notes.html) [SnapCenter](https://docs.netapp.com/zh-cn/sc-plugin-vmware-vsphere-49/scpivs44_release_notes.html) [插件发行说明](https://docs.netapp.com/zh-cn/sc-plugin-vmware-vsphere-49/scpivs44_release_notes.html)["](https://docs.netapp.com/zh-cn/sc-plugin-vmware-vsphere-49/scpivs44_release_notes.html) 有关支持的升级路径的信息。

 $\left( \Theta\right)$ 

Ŧ

在开始升级之前,请备份适用于 VMware vSphere 的 SnapCenter 插件 OVA 。

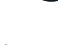

不支持将网络配置从静态切换到 DHCP 。

#### 步骤

- 1. 禁用适用于 VMware vSphere 的 SnapCenter 插件,为升级做准备。
	- a. 登录到适用于 VMware vSphere 的 SnapCenter 插件管理 GUI 。 部署 SnapCenter VMware 插件时,将显示此 IP 。
	- b. 单击左侧导航窗格中的 \* 配置 \* ,然后单击插件详细信息部分中的 \* 服务 \* 选项以禁用此插件。
- 2. 下载升级 .iso 文件
	- a. 登录到 NetApp 支持站点。 [\(https://mysupport.netapp.com/products/index.html](https://mysupport.netapp.com/products/index.html))。
	- b. 从产品列表中,选择 \* 适用于 VMware vSphere 的 SnapCenter 插件 \* , 然后单击 \* 下载最新版本 \* 按 钮。
	- c. 下载适用于VMware vSphere的SnapCenter 插件升级 .iso 文件到任何位置。
- 3. 安装升级。
	- a. 在浏览器中,导航到 VMware vSphere vCenter 。
	- b. 在vCenter图形用户界面上、单击\* vSphere Client (HTML)\*。
	- c. 登录到 \* VMware vCenter Single Sign-On\* 页面。
	- d. 在导航器窗格中,单击要升级的虚拟机,然后单击 \* 摘要 \* 选项卡。
	- e. 在 \* 相关对象 \* 窗格中,单击列表中的任何数据存储库,然后单击 \* 摘要 \* 选项卡。
	- f. 在选定数据存储库的 \* 文件 \* 选项卡上,单击列表中的任何文件夹,然后单击 \* 上传文件 \* 。
	- g. 在上传弹出屏幕上、导航到下载的位置 .iso 文件、然后单击 .iso 文件映像、然后单击\*打开\*。 此文件将上传到数据存储库。
	- h. 导航回要升级的虚拟机,然后单击 \* 摘要 \* 选项卡。 在 \* 虚拟机硬件 \* 窗格的 CD/DVD 字段中,此值应为 " 已断开连接 " 。
	- i. 单击 CD/DVD 字段中的连接图标,然后选择 \* 连接到数据存储库上的 CD/DVD 映像 \* 。

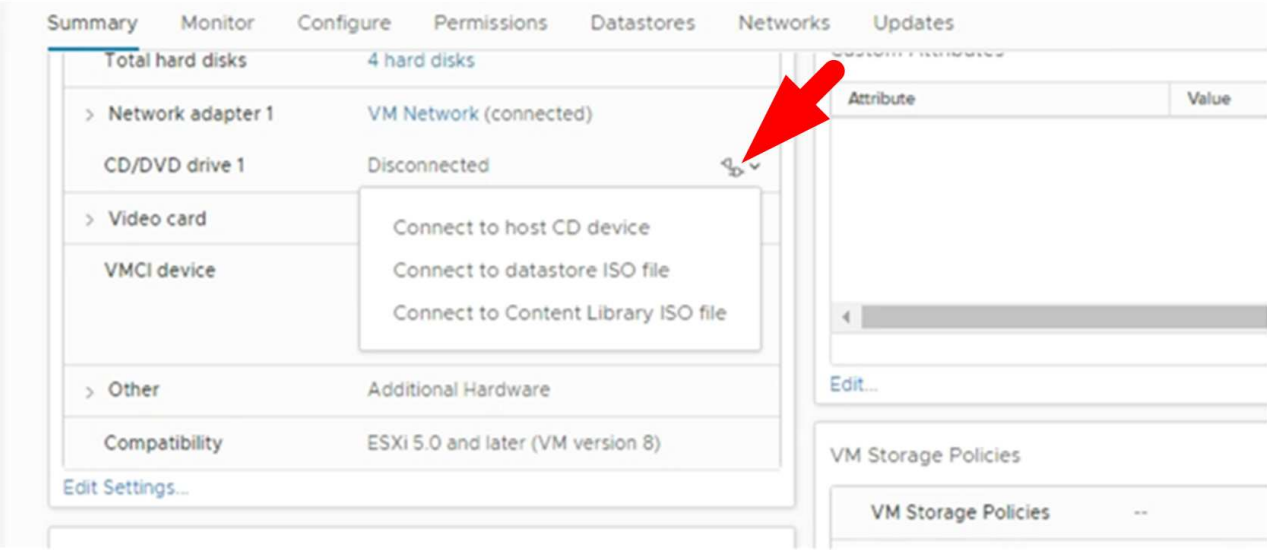

- j. 在向导中,执行以下操作:
	- i. 在数据存储库列中、选择上载的数据存储库 .iso 文件
	- ii. 在目录列中、导航到 .iso 文件、请确保在文件类型字段中选择了"ISO image"、然后单击\*确定\*。 请等待此字段显示 " 已连接 " 状态。
- k. 访问虚拟设备的 \* 摘要 \* 选项卡登录到维护控制台,然后单击绿色运行箭头以启动维护控制台。
- l. 对于 System Configuration ,输入 \* 。 2 \* ,然后输入 \* 。 8 \* 进行升级。
- m. 输入 \* 。 \* 继续并开始升级。

### <span id="page-3-0"></span>升级到适用于 **VMware vSphere** 的同一版本 **SnapCenter** 插件 的新修补程序

如果要升级到同一版本的新修补程序,则必须清除 vCenter Web Server 上适用于 VMware vSphere 的 SnapCenter 插件缓存,并在升级或注册之前重新启动服务器。

如果未清除插件缓存,则在以下情况下,信息板和作业监控器不会显示最近的作业:

- 适用于 VMware vSphere 的 SnapCenter 插件是使用 vCenter 部署的,之后升级到同一版本中的修补程序。
- SnapCenter VMware 虚拟设备部署在 vCenter 1 中。稍后,此 SnapCenter VMware 插件会注册到新的 vCenter2 中。此时将使用修补程序创建一个新的 SnapCenter VMware 插件实例,并将其注册到 vCenter1 。但是,由于 vCenter1 仍具有第一个 SnapCenter VMware 插件中的缓存插件,而没有修补程序,因此需 要清除缓存。

#### 清除缓存的步骤

1. 找到 vsphere-client-serenity 文件夹中、然后找到 com.netapp.scv.client-<releasenumber> 文件夹并将其删除。

每个版本的文件夹名称都会发生变化。

有关的位置、请参见VMware文档 vsphere-client-serenity 操作系统的文件夹。

2. 重新启动 vCenter Server 。

然后,您可以升级 SnapCenter VMware 插件。

### <span id="page-4-0"></span>升级到同一版本的新修补程序后,不会显示信息

将适用于 VMware vSphere 的 SnapCenter 插件升级到同一版本的新修补程序后,信息板 和作业监控器中可能不会显示最近的作业或其他信息。

如果要升级到同一版本的新修补程序,则必须清除 vCenter Web Server 上适用于 VMware vSphere 的 SnapCenter 插件缓存,并在升级或注册之前重新启动服务器。

如果未清除插件缓存,则在以下情况下,信息板和作业监控器不会显示最近的作业:

- 适用于 VMware vSphere 的 SnapCenter 插件是使用 vCenter 部署的,之后升级到同一版本中的修补程序。
- SnapCenter VMware 虚拟设备部署在 vCenter 1 中。稍后,此 SnapCenter VMware 插件会注册到新的 vCenter2 中。此时将使用修补程序创建一个新的 SnapCenter VMware 插件实例,并将其注册到 vCenter1 。但是,由于 vCenter1 仍具有第一个 SnapCenter VMware 插件中的缓存插件,而没有修补程序,因此需 要清除缓存。

根据服务器操作系统的类型,缓存位于以下位置:

• vCenter Server Linux 设备

/etc/vmware/vsphere-client/vc-packages/vsphere-client-serenity/

• Windows 操作系统

%PROGRAMFILES%/VMware/vSphere client/vc-packages/vsphere-client-serenity/

临时解决策(如果在清除缓存之前已升级)

1. 登录到 SnapCenter VMware 插件管理 GUI 。

部署 SnapCenter VMware 插件时,将显示此 IP 。

2. 单击左侧导航窗格中的 \* 配置 \*, 然后单击 \* 插件详细信息 \* 部分中的服务选项以禁用此插件。

已禁用 SnapCenter VMware 插件服务,并且此扩展已在 vCenter 中取消注册。

3. 找到 vsphere-client-serenity 文件夹中、然后找到 com.netapp.scv.client-<releasenumber> 文件夹并将其删除。

每个版本的文件夹名称都会发生变化。

- 4. 重新启动 vCenter Server 。
- 5. 登录到VMware vSphere客户端。
- 6. 单击左侧导航窗格中的 \* 配置 \*, 然后单击 \* 插件详细信息 \* 部分中的服务选项以启用此插件。

此时将启用 SnapCenter VMware 插件服务,并在 vCenter 中注册此扩展。

#### 版权信息

版权所有 © 2024 NetApp, Inc.。保留所有权利。中国印刷。未经版权所有者事先书面许可,本文档中受版权保 护的任何部分不得以任何形式或通过任何手段(图片、电子或机械方式,包括影印、录音、录像或存储在电子检 索系统中)进行复制。

从受版权保护的 NetApp 资料派生的软件受以下许可和免责声明的约束:

本软件由 NetApp 按"原样"提供,不含任何明示或暗示担保,包括但不限于适销性以及针对特定用途的适用性的 隐含担保,特此声明不承担任何责任。在任何情况下,对于因使用本软件而以任何方式造成的任何直接性、间接 性、偶然性、特殊性、惩罚性或后果性损失(包括但不限于购买替代商品或服务;使用、数据或利润方面的损失 ;或者业务中断),无论原因如何以及基于何种责任理论,无论出于合同、严格责任或侵权行为(包括疏忽或其 他行为),NetApp 均不承担责任,即使已被告知存在上述损失的可能性。

NetApp 保留在不另行通知的情况下随时对本文档所述的任何产品进行更改的权利。除非 NetApp 以书面形式明 确同意,否则 NetApp 不承担因使用本文档所述产品而产生的任何责任或义务。使用或购买本产品不表示获得 NetApp 的任何专利权、商标权或任何其他知识产权许可。

本手册中描述的产品可能受一项或多项美国专利、外国专利或正在申请的专利的保护。

有限权利说明:政府使用、复制或公开本文档受 DFARS 252.227-7013 (2014 年 2 月)和 FAR 52.227-19 (2007 年 12 月)中"技术数据权利 — 非商用"条款第 (b)(3) 条规定的限制条件的约束。

本文档中所含数据与商业产品和/或商业服务(定义见 FAR 2.101)相关,属于 NetApp, Inc. 的专有信息。根据 本协议提供的所有 NetApp 技术数据和计算机软件具有商业性质,并完全由私人出资开发。 美国政府对这些数 据的使用权具有非排他性、全球性、受限且不可撤销的许可,该许可既不可转让,也不可再许可,但仅限在与交 付数据所依据的美国政府合同有关且受合同支持的情况下使用。除本文档规定的情形外,未经 NetApp, Inc. 事先 书面批准,不得使用、披露、复制、修改、操作或显示这些数据。美国政府对国防部的授权仅限于 DFARS 的第 252.227-7015(b)(2014 年 2 月)条款中明确的权利。

商标信息

NetApp、NetApp 标识和 <http://www.netapp.com/TM> 上所列的商标是 NetApp, Inc. 的商标。其他公司和产品名 称可能是其各自所有者的商标。